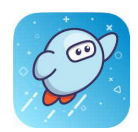

# Guía para los padres para el uso de la aplicación de SORA

### **Para configurar una cuenta de SORA para su estudiante...**

- 1. Seleccione la aplicación de **Sora por OverDrive** o diríjase a [www.soraapp.com](http://www.soraapp.com).
- 2. Seleccione **Mi escuela es el Distrito Escolar de Fullerton.**
- 3. Seleccione **Inicio de sesión a través del Distrito Escolar de Fullerton.** Seleccione **Continuar.**
- 4. Seleccione su cuenta de correo electrónico de myfsd o **inicie la sesión utilizando este correo y la contraseña.**
- 5. **Acepte** los términos y las condiciones.
- 6. ¡Comience la lectura!

### **Si a usted le gustaría pedir prestado una variedad mas extensa de libros...**

- 1. Continúe hacia **Añada una biblioteca pública (no necesita una tarjeta de la biblioteca)**
- 2. Busque y seleccione **Distrito Escolar de Fullerton (Fullerton School District, por su nombre en inglés (ingrese utilizando este nombre)- Esta es mi biblioteca.**

### **Para pedir prestado un libro...**

- 1. Encuentre un libro de su escogencia y seleccione **Pedir prestado (borrow, por su nombre en inglés)..**
- 2. Cuando se le pida ingresar a su biblioteca, use el menú desplegable para seleccionar **Distrito Escolar de Fullerton (Fullerton School District, por su nombre en inglés -ingrese utilizando este nombre)**.
- 3. Su préstamo estará disponible por 13 días.

Si tiene una tarjeta de otra biblioteca, puede tratar de añadirla. Se le pedirá su número y contraseña.

## **Para remover la collection de la Biblioteca Pública de Fullerton...**

- 1. Seleccione las 3 líneas  $\textcircled{\exists}$ en la parte superior de la página principal.
- 2. Seleccione **Editar**, entonces seleccione la imagen del **receptáculo de basura rojo**.
- 3. Esto removerá todos los títulos de la Biblioteca Pública de Fullerton.
- 4. Los títulos proporcionados por el Distrito Escolar de Fullerton continuarán estando disponibles.

#### **Para ver la actividad del cliente...**

- 1. Seleccione la imagen de la **Repisa** en la parte inferior de la pantalla
- 2. Seleccione la pestaña de **PRESTAMOS (LOANS,** por su nombre en inglés**)** para ver los artículos que han sido prestados.
- 3. Seleccione la pestaña de **RETENCIONES (HOLDS,** por su nombre en inglés**)** para ver los articulos retenidos actualmente.
- 4. Seleccione la pestaña de **LISTAS (LISTS,** por su nombre en inglés**)** para ver la lista de deseos de su estudiante.
- 5. Seleccione la pestaña de **HISTORIA (HISTORY,** por su nombre en inglés**)** para ver los prestamos anteriores.

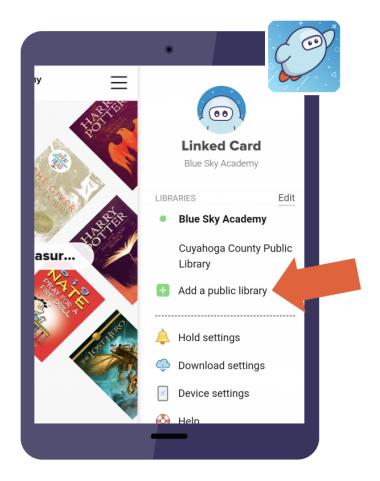

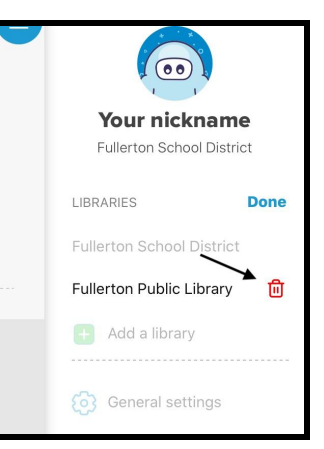

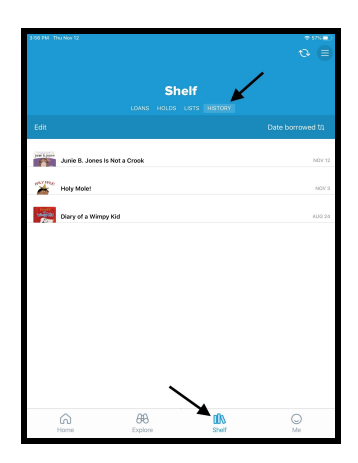